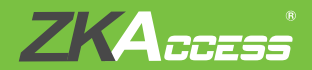

# *Quick Start Guide*

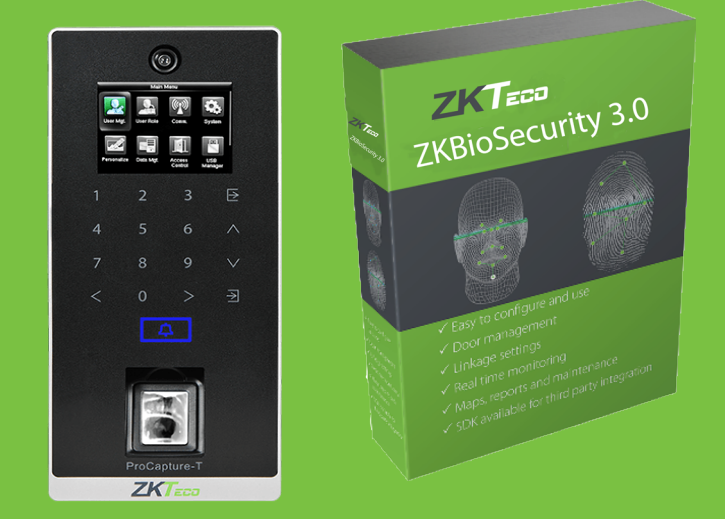

# *ProCapture-T & ProRF-T + ZKBioSecurity 3.0*

## **CONTENT**

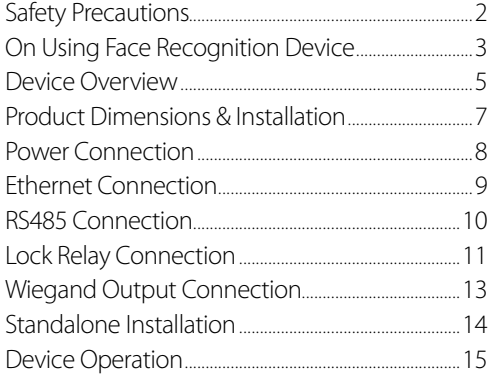

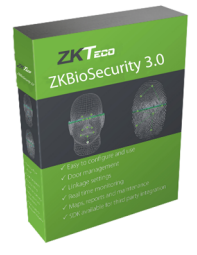

ZKBioSecurity Software Installation and Setup starts at Page 18

<span id="page-2-0"></span>The following precautions are to keep users safe and prevent any damage. Please read carefully before installation.

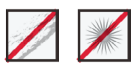

Do not install the device in a place subject to direct sunlight, humidity, dust or soot.

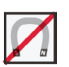

Do not place a magnet near the product. Magnetic objects such as magnets, CRTs, TVs, monitors or speakers may damage the device.

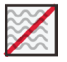

Do not place the device next to heating equipment.

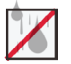

Be careful not to let liquid like water, drinks or chemicals leak inside the device.

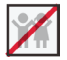

Do not let children touch the device without supervision.

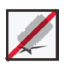

Do not drop or damage the device.

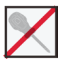

Do not disassemble, repair or alter the device.

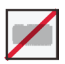

Do not use the device for any other purpose than specified.

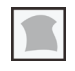

Clean the device often to remove dust on it. In cleaning, do not splash water on the device but clean it with a smooth cloth or towel.

Contact your supplier in case of a problem.

#### <span id="page-3-0"></span>**1.**Recommended Standing Position

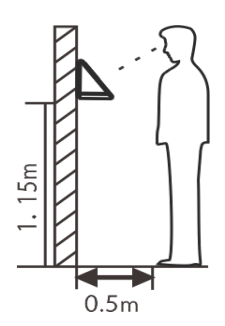

 For user heights between 1.5m to 1.8m, it is recommended to install the device at 1.15m above ground (may be modified according to user<br>average height). average height).

#### **a.** Recommended Registration and Verification Position

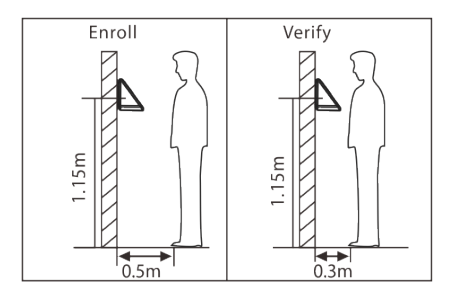

During registration and verification procedures, the position of device should not be changed to prevent deduction in verification preciseness. If it is necessary to move the device, its vertical height should not be changed.

#### **b.**Factors Affecting the Preciseness of Verification

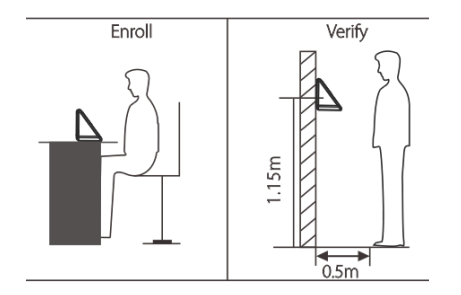

and verification gestures and verification height

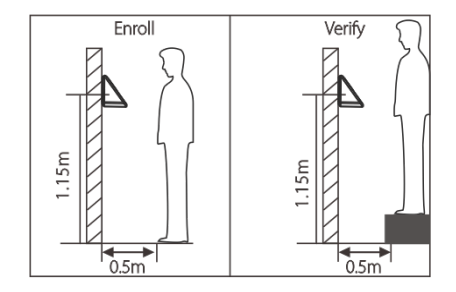

Non-identical registration Non-identical registration

## On Using Face Recognition Device

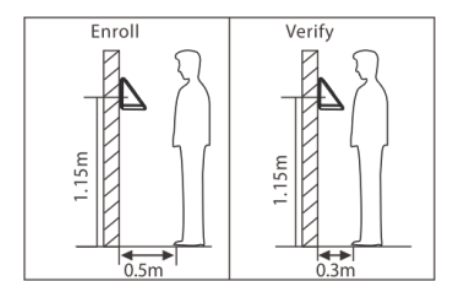

and verification distances from device and verification distances from device

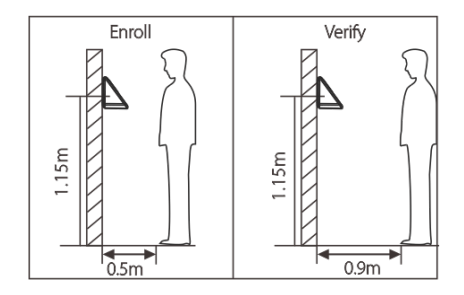

Non-identical registration Non-identical registration

#### **2.**Registration

- **a.** During registration, it is required to adjust your upper body to fit your eyes into the green frame on the screen.
- **b.** During verification, it is required to show your face in the center of the screen and fit your face into the green frame in the screen.

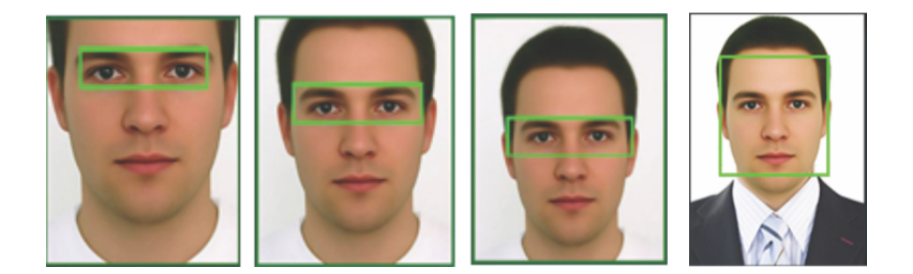

## <span id="page-5-0"></span>Device Overview

Not all products have fingerprint or card function.

#### ProCapture-T ProRF-T  $\cap$  . Camera 2.4 inch Color Screen  $\overline{2}$ 3  $\overline{e}$  $\overline{2}$  $\overline{\mathbf{3}}$  $\overline{B}$  $\lambda$ Touch Keypad  $\checkmark$  $\overline{a}$ ć  $\overline{\mathbf{2}}$ Door Bell & LED Indicator ••  $\begin{array}{c} \hline \end{array}$ ا گ o.  $\bullet$  (((\*))) Fingerprint  $\star$  & Card Reader  $\cdot \cdot \cdot$  Card Reader Area Card Reader Area ProRF-T ProCapture-T

Left side & bottom view is common for both the devices

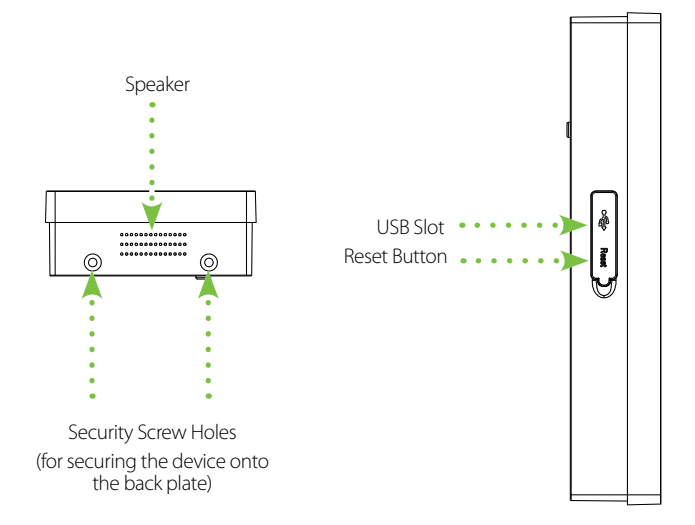

6

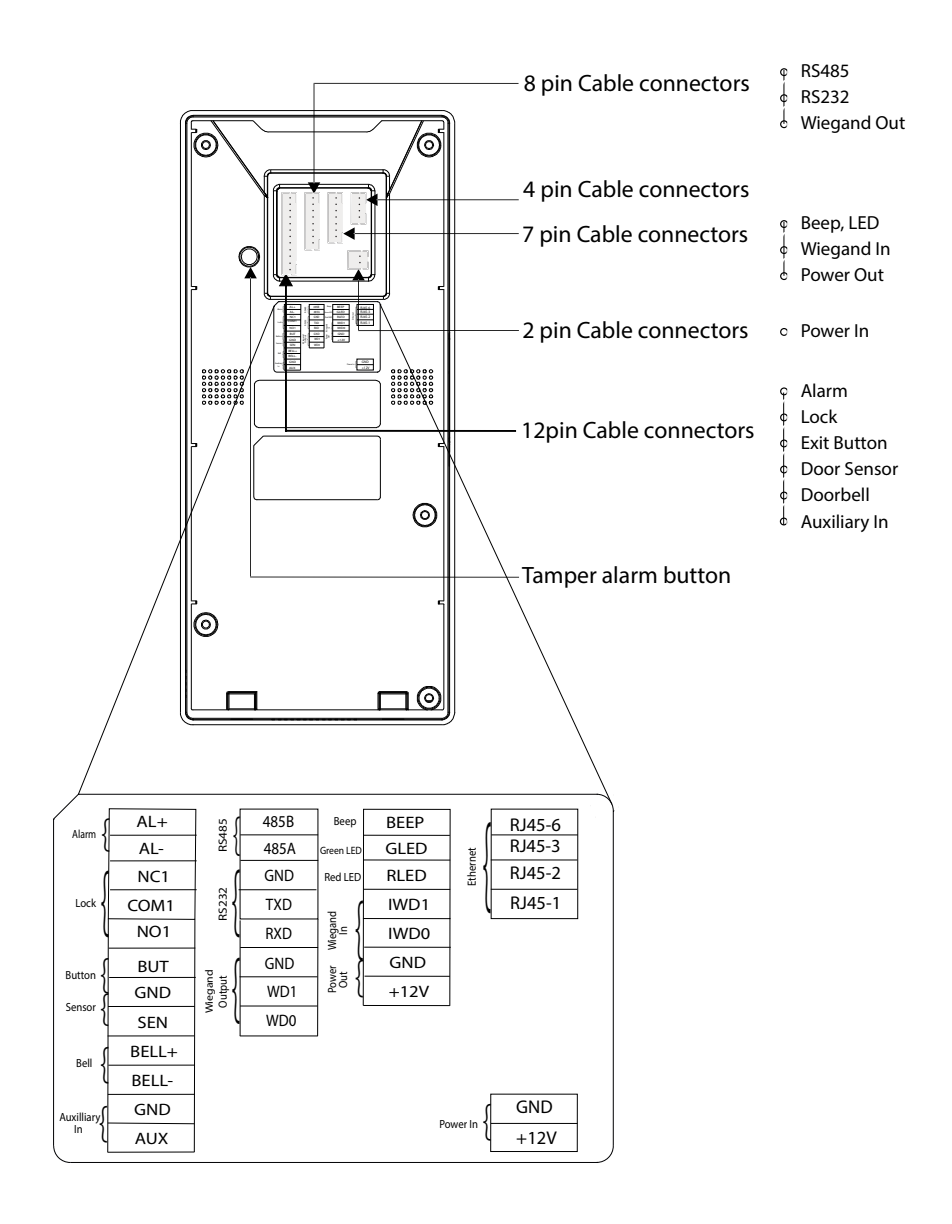

## <span id="page-7-0"></span>Product Dimensions & Installation

#### Product Dimensions

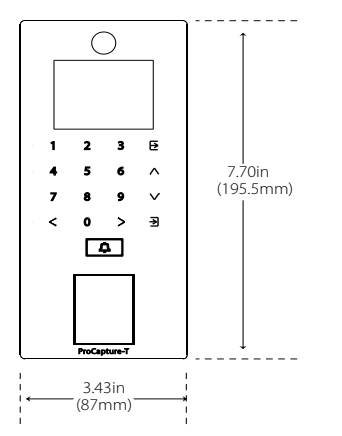

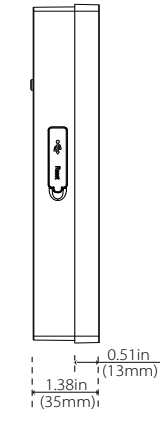

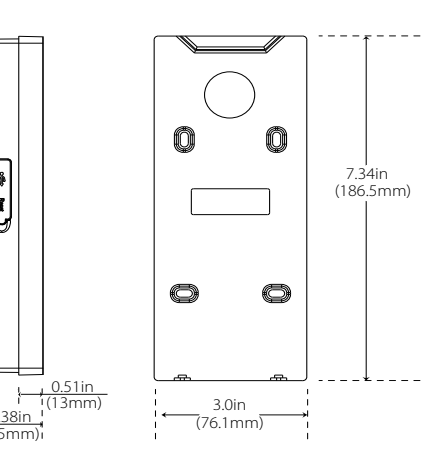

### Mounting the Device on the Wall

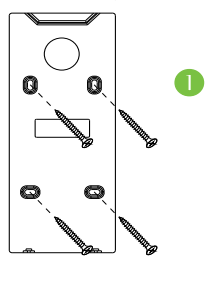

Fix the back plate onto the wall using wall mounting screws.

**Note:** We recommend drilling the mounting plate screws into solid wood (i.e. stud/beam). If a stud/beam cannot be found, use supplied drywall plastic anchors.

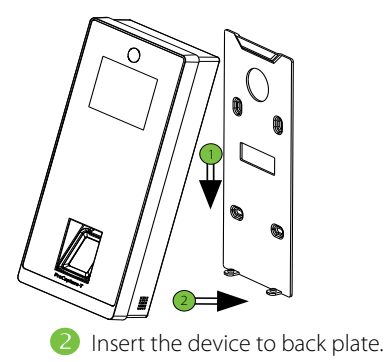

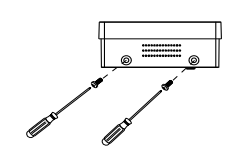

Use security screws to fasten the device to back plate.

#### <span id="page-8-0"></span>Without UPS

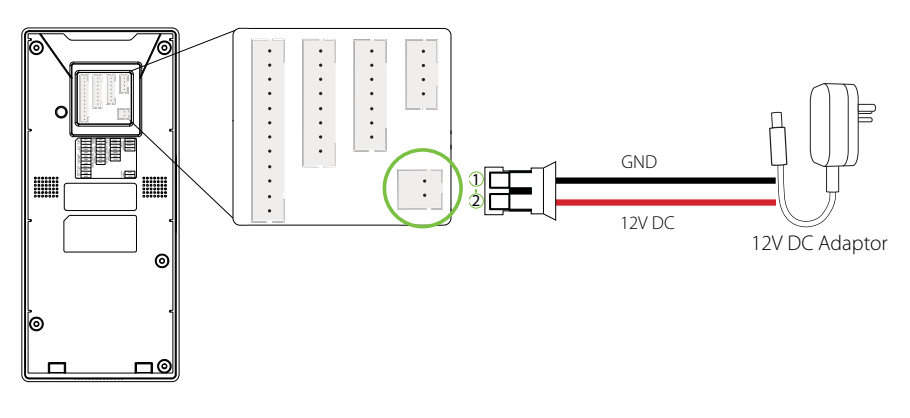

#### With UPS (Optional)

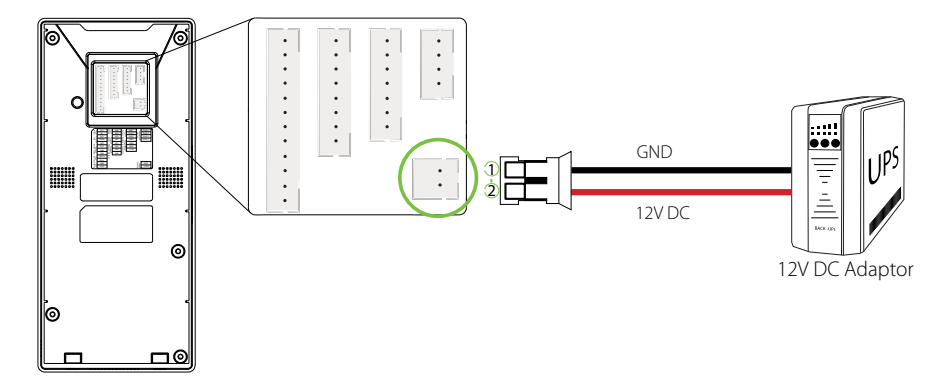

### Recommended Power Supply

- • 12V±10%, at least 500mA
- To share the power with other devices, use a power supply with higher current ratings.

## <span id="page-9-0"></span>LAN Connection

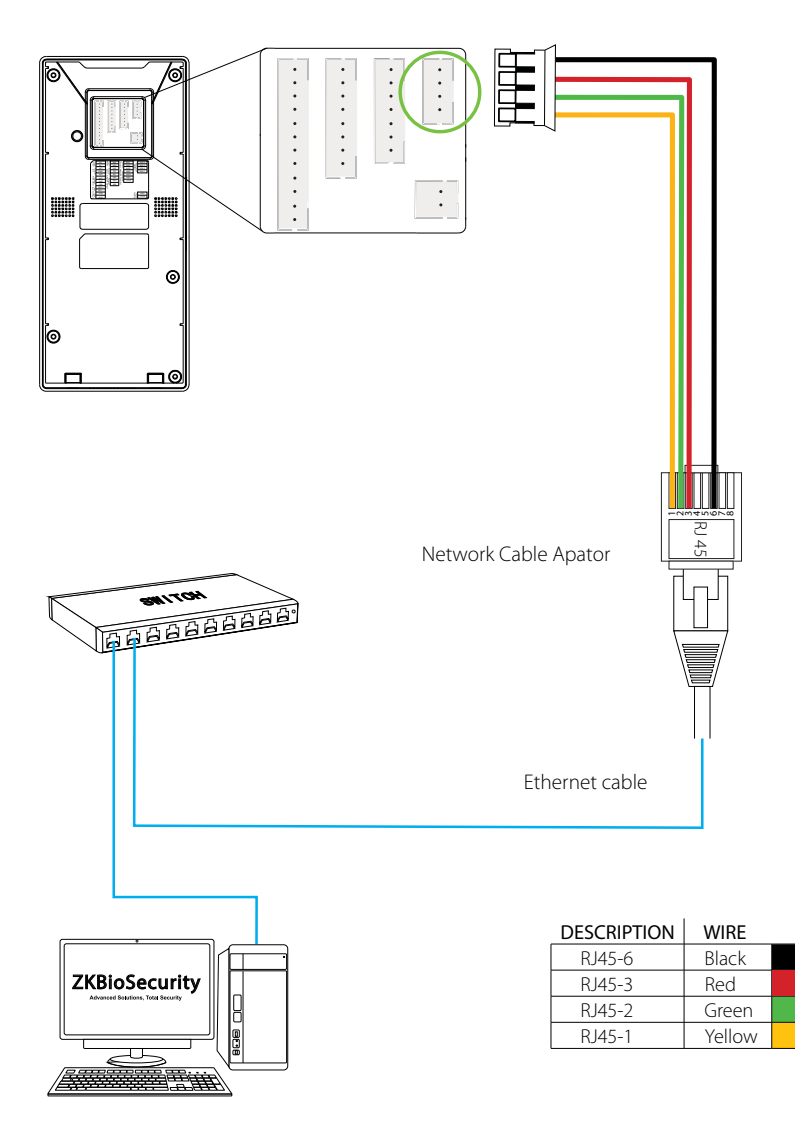

## <span id="page-10-0"></span>RS485 Connection

## RS485 Fingerprint Reader Connection

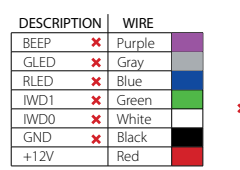

**x** Do not use

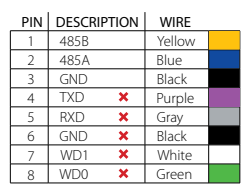

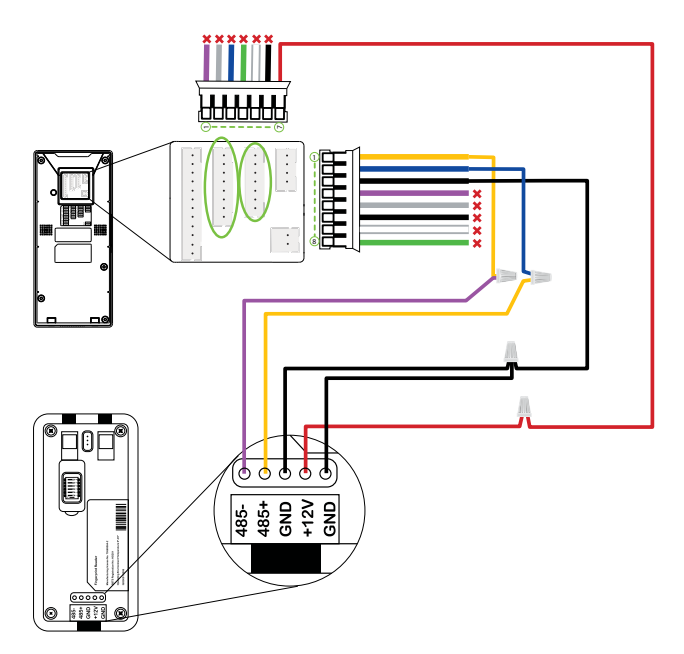

## Dip Settings

- **1.** There are six DIP switches on the back of RS485 fingerprint reader, switches 1-4 are for RS485 address, switch 5 is reserved, switch 6 is for reducing noise on long RS485 cable.
- **2.**If RS485 fingerprint reader is powered from the terminal, the length of wire should be less than 100 meters or 330 ft.
- **3.**If the cable length is more than 200 meters or 600 ft, the number 6 switch should be ON as below.

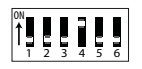

- Distance: More than 200 meters-

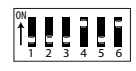

## <span id="page-11-0"></span>Lock Relay Connection

#### Device Not Sharing Power with the Lock

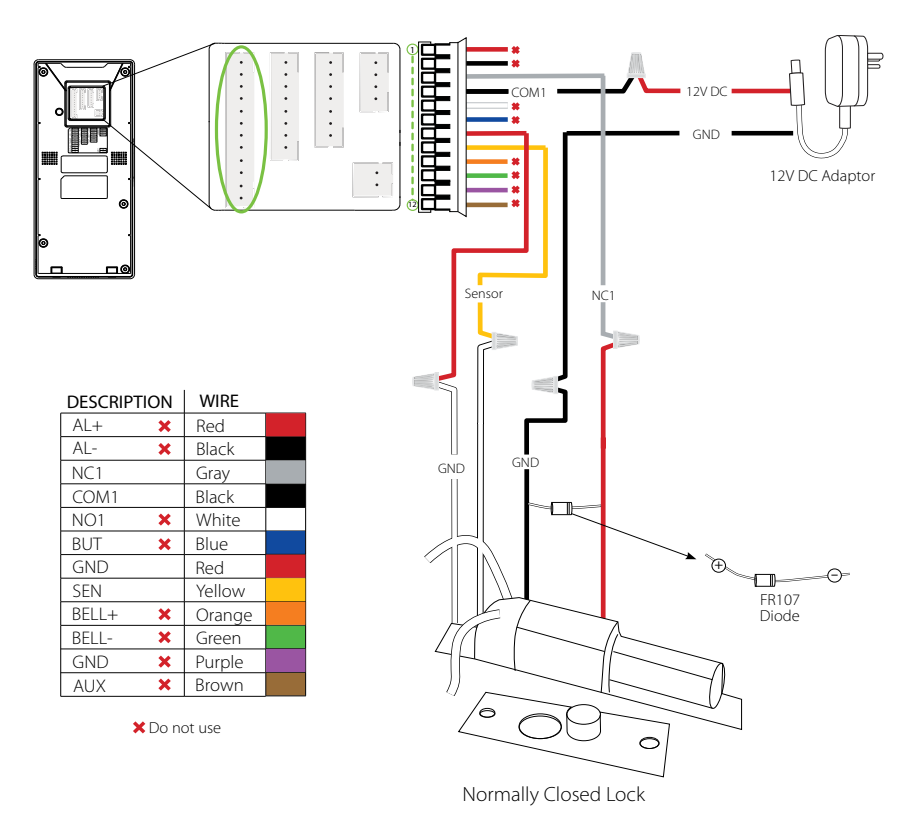

#### Notes:

- **1.** The system supports NO LOCK and NC LOCK. For example the NO LOCK (normally opened at power on) is connected with 'NO1' and 'COM1' terminals, and the NC LOCK (normally closed at power on) is connected with 'NC1'and 'COM1' terminals.
- **2.**When electrical lock is connected to the Access Control System, you must parallel one FR107 diode (equipped in the package) to prevent the self-inductance EMF from affecting the system.

 $\bigwedge$  Do not reverse the polarities.

## Lock Relay Connection

## Device Sharing Power with the Lock

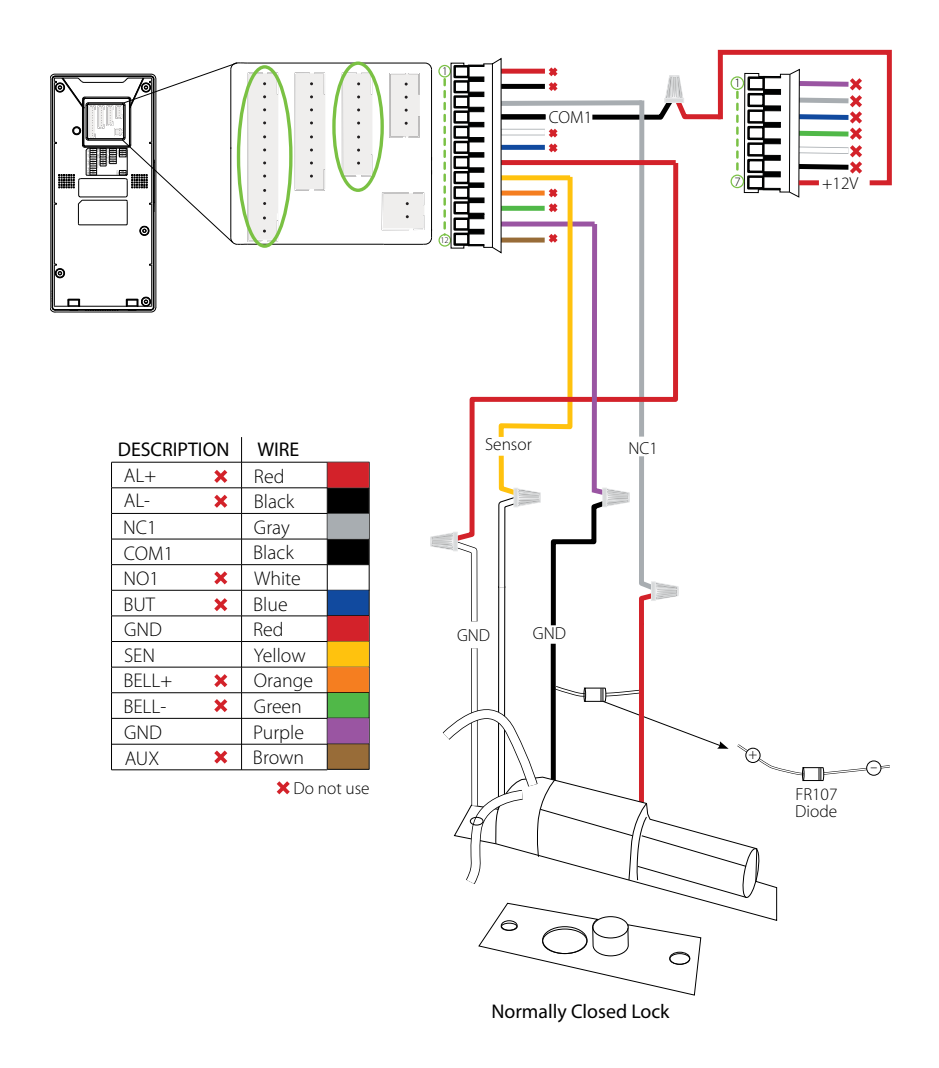

## <span id="page-13-0"></span>Wiegand Output Connection

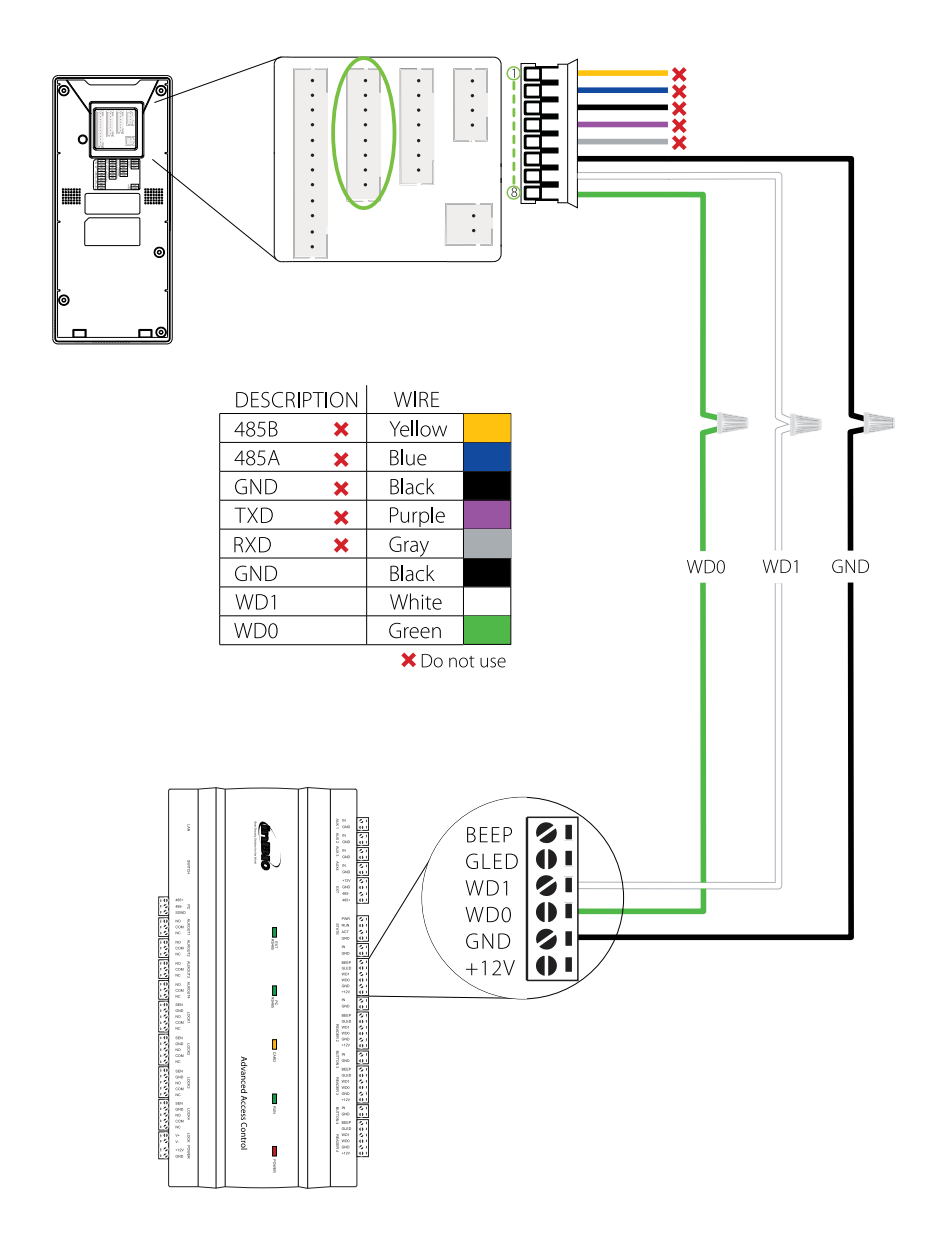

## <span id="page-14-0"></span>Standalone Installation

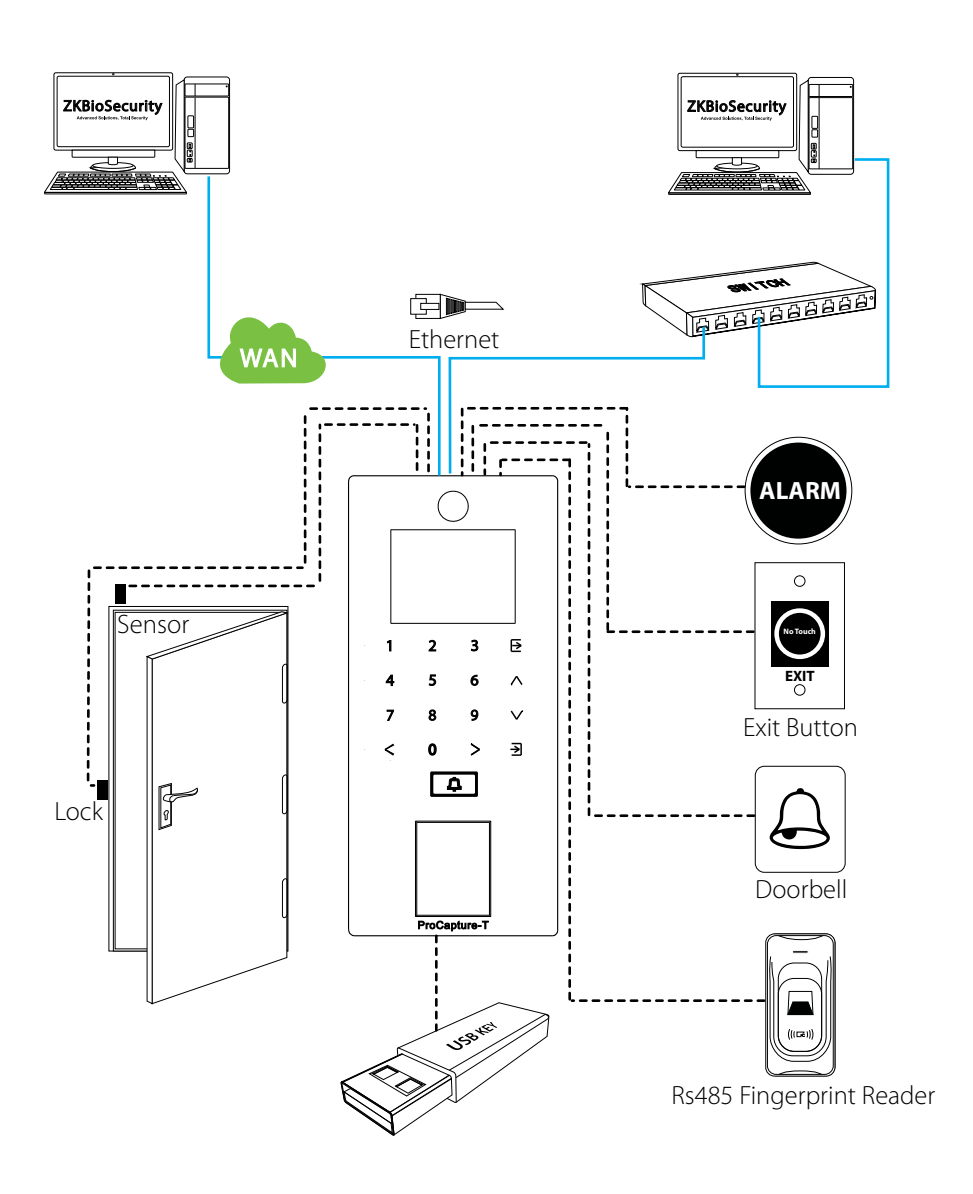

## <span id="page-15-0"></span>Device Operation

#### Date/Time Settings

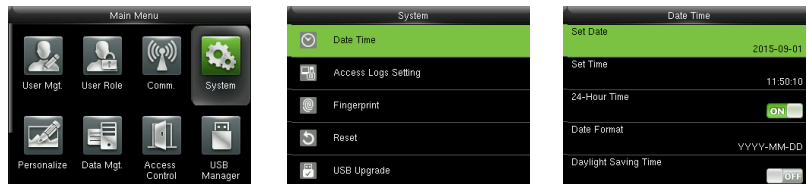

Press  $\exists$  icon to enter the Main Menu > System > Date Time to set date and time.

## Adding User

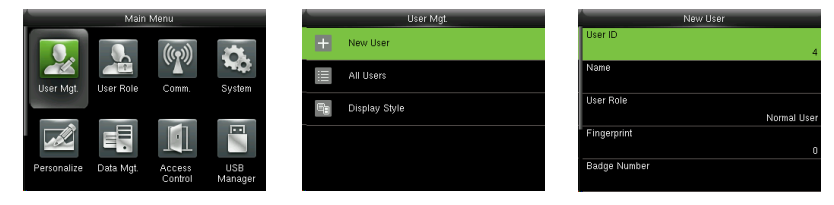

Press  $\exists$  icon to enter the Main Menu > User Mgt. > New User to enter the New User adding interface. Settings include entering user ID, user role, choosing user role (Super Admin / Normal User), registering fingerprint  $\bigstar$  / badge number  $\bigstar$  / password, taking user photo  $\bigstar$ , and setting access control role.

#### Ethernet Settings

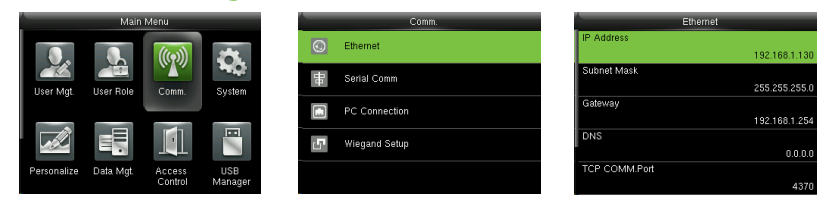

Press  $\exists$  icon to enter the Main Menu > Comm. > Ethernet.

The parameters below are the system default values. Please adjust them according to the actual network. IP Address: 192.168.1.201

Subnet Mask: 255.255.255.0 Gateway: 0.0.0.0

DNS: 0.0.0.0

TCP COMM. Port: 4370

DHCP: Dynamic Host Configuration Protocol, which dynamically allocate IP addresses for clients via server. If DHCP is enabled, IP cannot be set manually.

Display in Status Bar: To set whether to display the network icon  $\Box$  on the status bar of initial interface.

 $\bigstar$  Not all products have this function, the real product shall prevail.

## Device Operation

## ADMS Settings

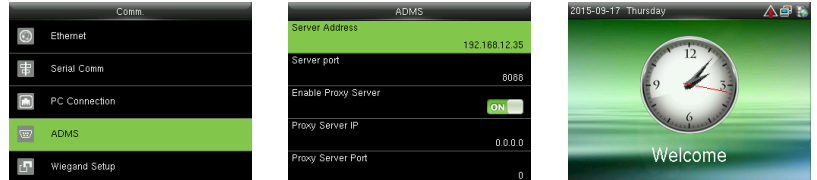

Press  $\exists$  icon to enter the Main Menu > Comm. > ADMS, to set the parameters which are used for connecting with the ADMS server.

When the Webserver is connected successfully, the initial interface will display the

Server Address: Enter IP address of the ADMS server (namely, the IP address of server where the software is installed).

Server Port: Enter the port number used by the ADMS server.

Enable Proxy Server: Method of enabling proxy. To enable proxy, please set the IP address and port number of the proxy server. Entering proxy IP and server address will be the same.

**Note:** To connect the device to ZKBioSecurity software, Ethernet and ADMS options must be set correctly.

#### Access Control Settings

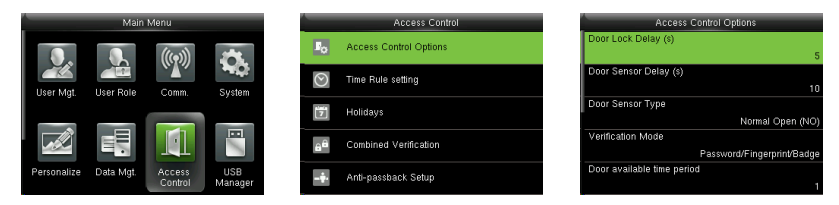

Press  $\exists$  icon to enter the Main Menu, press  $\geq$  and  $\vee$  to select Access Control.

To gain access, the registered user must meet the following conditions:

- **1.** User's access time must fall within either user's personal time zone or group time zone.
- **2.** User's group must be in the access combo (when there are other groups in the same access combo, verification of members of those groups are also required to unlock the door).

Access Control Options: To set parameters of the lock and other related devices.

Time Rule Setting: To set a maximum of 50 time rules. Each time rule consists of 10 spaces (7 spaces for one week and 3 holiday spaces), each space consists of 3 time periods.

Holidays: To set dates of holiday and the access control time zone for that holiday.

Combined Verification: To set access control combinations. A combination consists of a maximum of 5 access control groups.

Anti-Passback Setup: To prevent passing back which causes risks to security. Once this function is enabled, entry and exit records must be matched in order to open door. In Anti-Passback, Out Anti-Passback and In/Out Anti-Passback functions are available.

## Device Opreation

## Access Control Combination Settings

**E.g. :** Add an access control combination which requires 2 person's verification from both Access Control Group 1 (set in User Management) and Access Control Group 2.

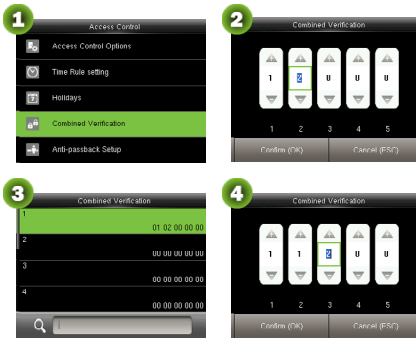

- **1.** In "Access Control" interface, press  $\vee$  to select "Combined Verification"; then press  $\exists$  to enter the "Combined Verification" list. Click the desired combination and press  $\exists$  to enter the modification interface (as shown in figure 2).
- **2.** Click  $\wedge$  or  $\vee$  to change the number, click  $\leq$  or  $>$  to switch editing box, set the user group number, and click  $\geq$  to save and return to "Combined" Verification" list (as shown in figure 3).

#### **Note:**

- **A.** A single access control combination can consist of a maximum of 5 access control groups (in order to open door, verification of all 5 users is required).
- **B.** If the combination is set as shown in figure 3, a user from access control group 2 must obtain verification of 2 users from access control group 1 in order to open door.
- **C.** Set all access control group number to zero to reset access control combination.

#### **Troubleshooting**

- **1.** Fingerprint cannot be read or it takes too long ?
	- $\Rightarrow$  Check whether a finger or fingerprint sensor is stained with sweat, water or dust.
	- $\Rightarrow$  Retry after wiping off finger and fingerprint sensor with dry paper tissue or a mildly wet cloth.
	- $\Rightarrow$  If a fingerprint is too dry, blow on the finger and retry.
- **2.** "Invalid time zone" is displayed after verification?
	- $\Rightarrow$  Contact Administrator to check if the user has the privilege to gain access within that time zone.
- **3.** The Tamper Alarm rings?
	- $\Rightarrow$  Check whether the user privilege is set correctly.
	- $\Rightarrow$  Check whether the lock wiring is correct.
	- $\Rightarrow$  Check whether anti-passback mode is in use. In anti-passback mode, only the person who has entered through that door can exit.
- **4.** The Tamper Alarm rings?
	- $\Rightarrow$  To cancel the triggered alarm mode, carefully check whether the device and back plate are securely connected to each other, and reinstall the device properly if necessary.
- **5.** How to cancel alarms?
	- $\Rightarrow$  Verify a registered user.

# ZKBioSecurity 3.0

It is recommended to install software version 3.0.3.0 or above

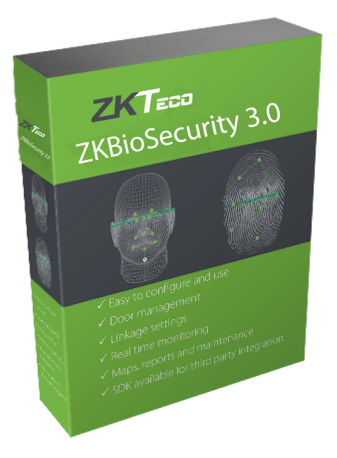

## Installation & Setup

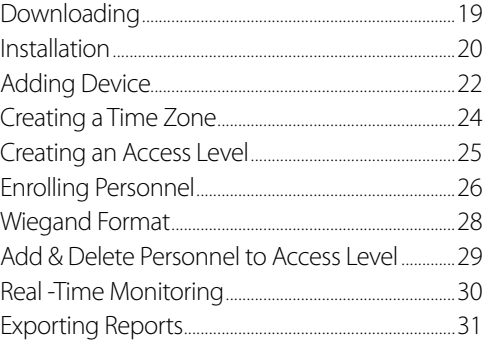

## <span id="page-19-0"></span>Downloading

- **1.** Go to http://www.zkteco.com/product/ZKBioSecurity3.0\_421.html
- **2.** Download the latest software and related files as required.

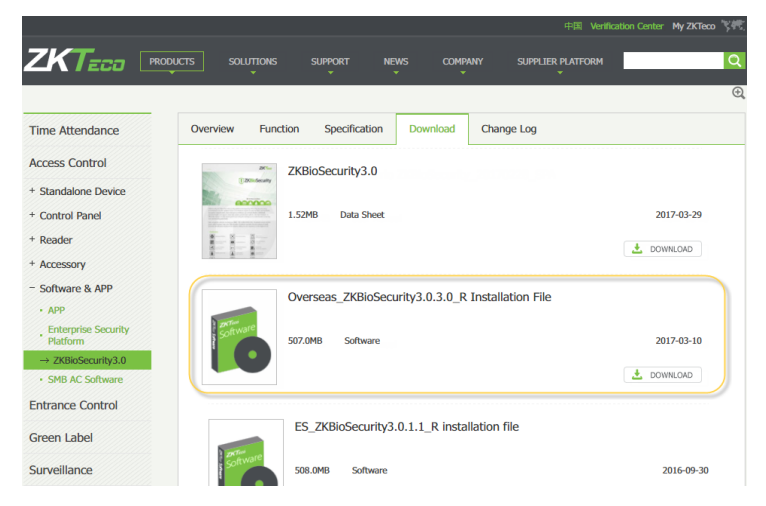

**3.** Once downloaded, extract the .rar file to a new folder.

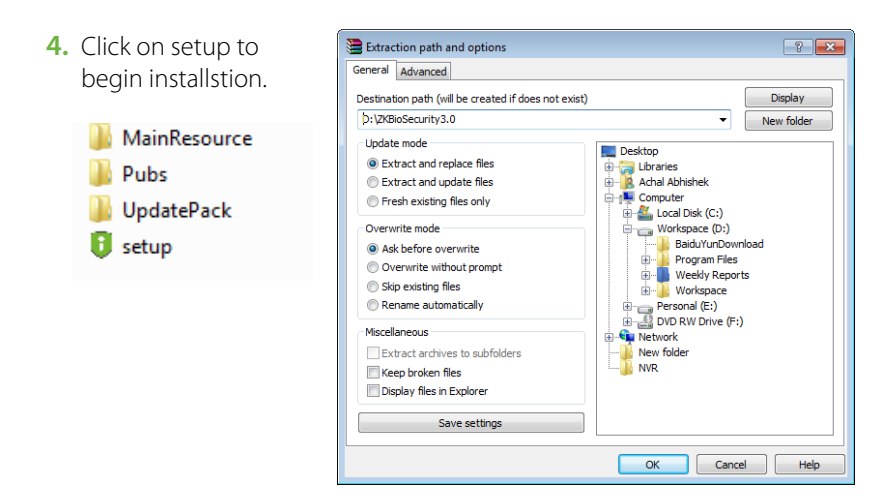

## <span id="page-20-0"></span>Installation

**1.** System will check the requirements to install the software. Click Continue if all tests are passed, else check the issues and re-test.

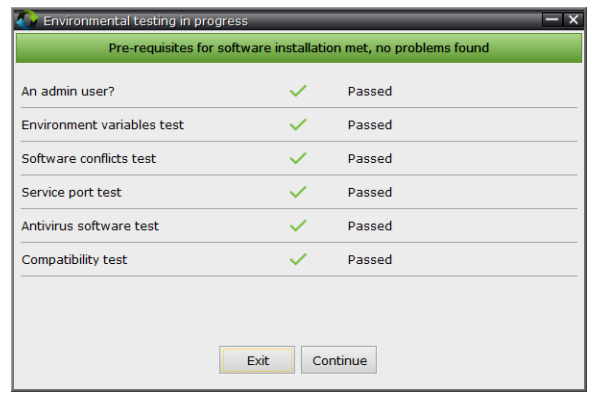

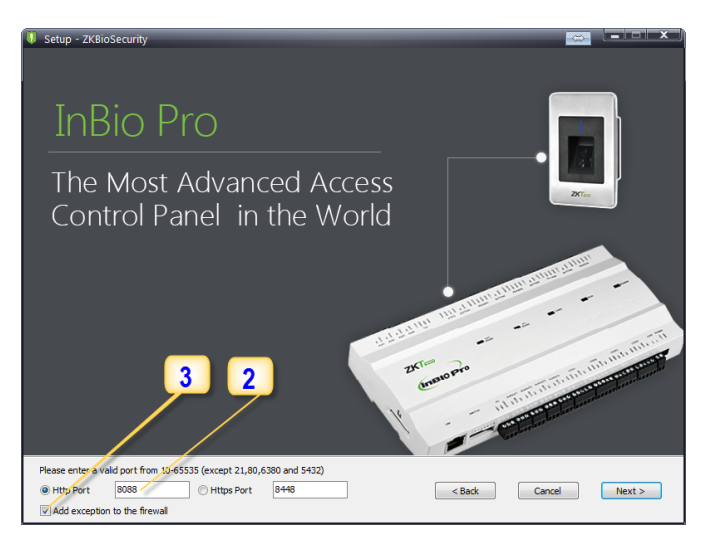

- **2.** Add an open port (Default 8088) or ask a network administrator for an open port. Note: Stanalone device doesn't support https.
- **3.** Click the check box to add firewall exception for this port.

## Installation

**4.** Select the mode of database. The default will be PostgreSQL, if you want to select any other database, then select Alternative database.

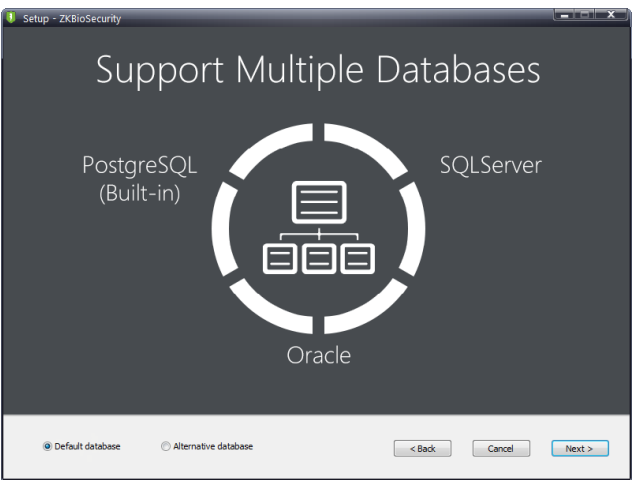

- **5.** Click Browse and choose or create a folder to store your backup files.
- **6.** Select/Create the required folder.
- **7.** Click OK.

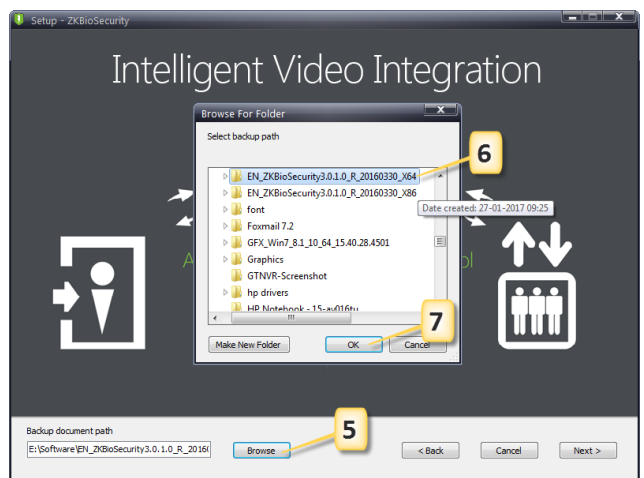

## <span id="page-22-0"></span>Adding Device

**1.** Click on Access to get below interface of Access Module of the software.

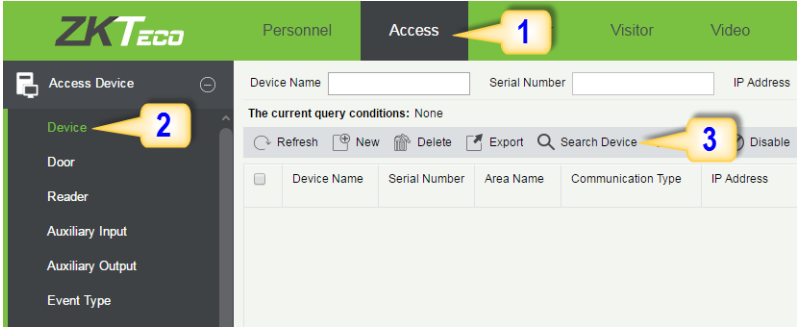

- **2.** Click on Device.
- **3.** Click on Search Device.

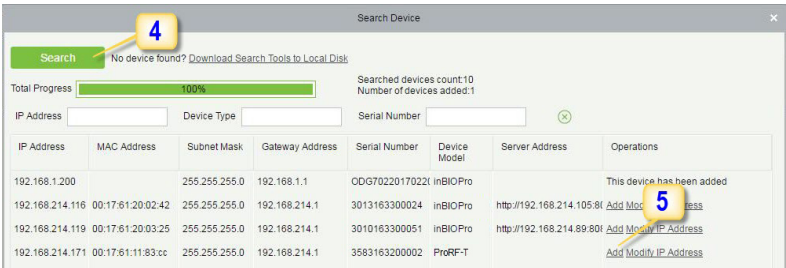

- **4.** Click Search to search all the sandalone devices on the network.
- **5.** From the list, click *Add* to add the required device.

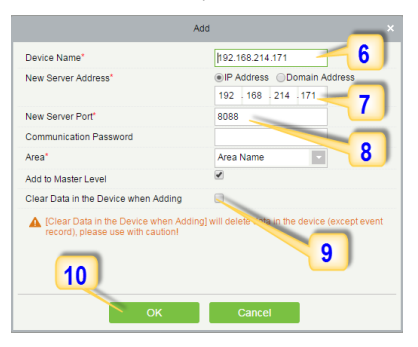

## Adding Device

- **6.** Enter a unique name.
- **7.** Enter the IP address of current system (PC).
- **8.** Enter the access point of system.
- **9.** Click on this option, after adding device, the system will clear all data in the device (except the event logs).
- **10.** Click OK to finish.

**The default IP address may conflict with the device IP of other devices. In order to avoid that problem, modify the IP address as shown below:**

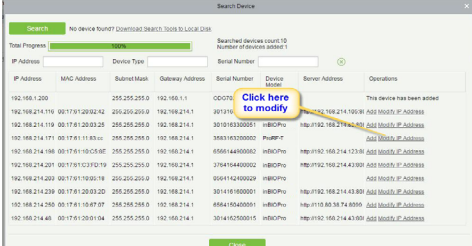

When the device is not in the same network with server, customers should download the tool and search the device as shown below:

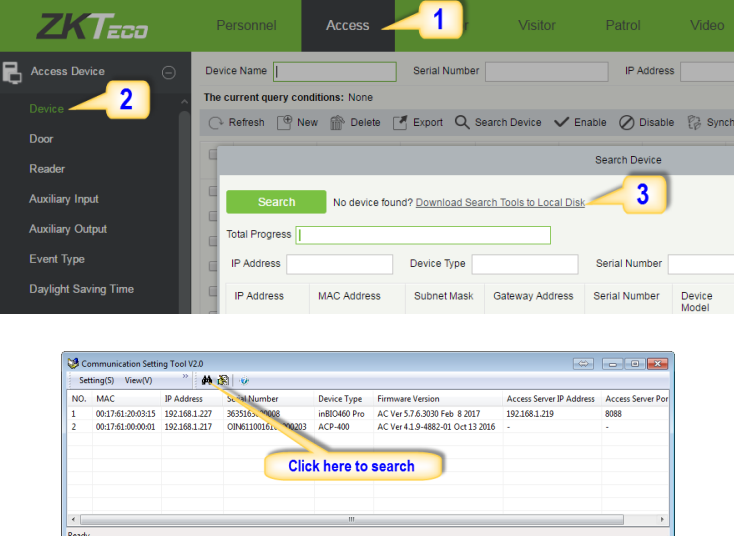

<span id="page-24-0"></span>Click Access Control > Time Zones > Add to access the time zone setting interface.

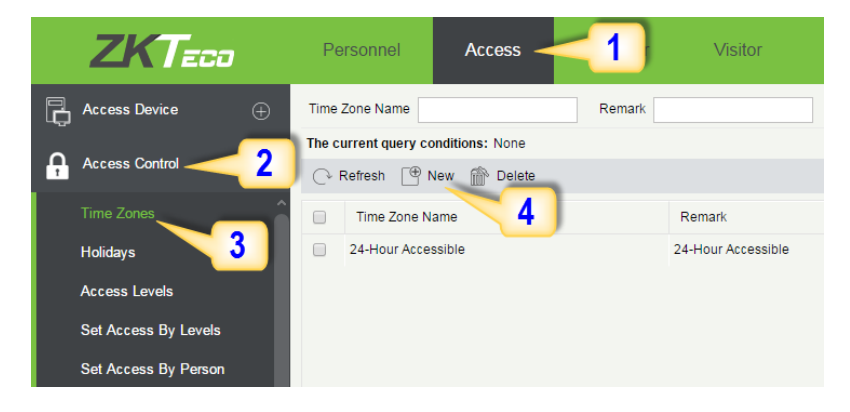

After setting the time zone, click  $OK$  to save, and the time zone will appear in the list.

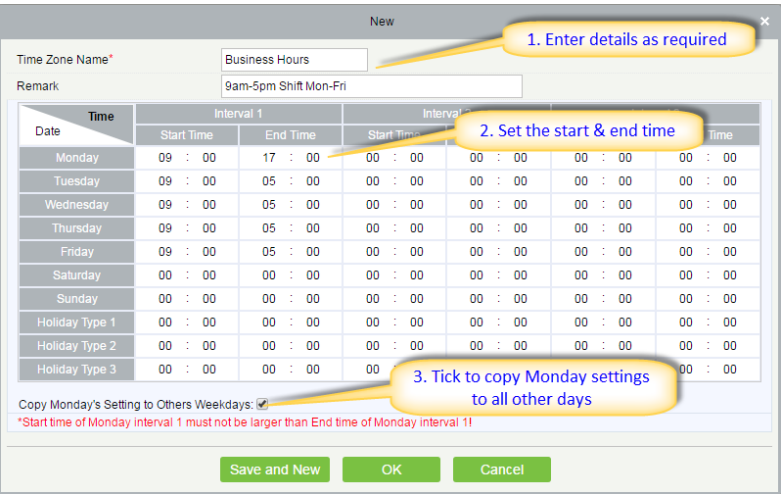

#### <span id="page-25-0"></span>**1.** Click Access **2.** Click Access Control **3.** Click Access Levels **4.** Click New.

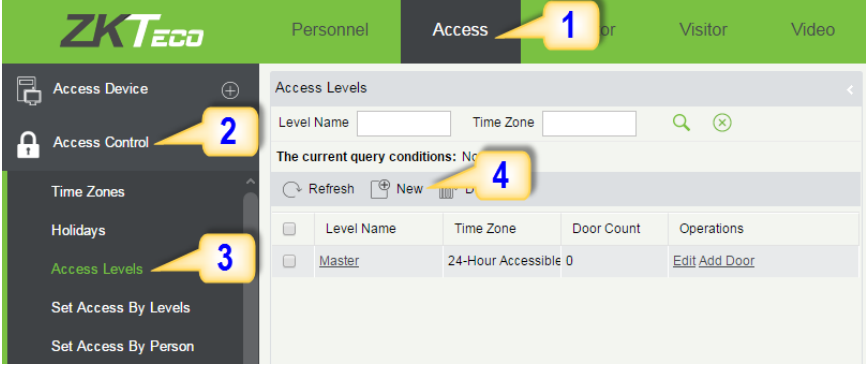

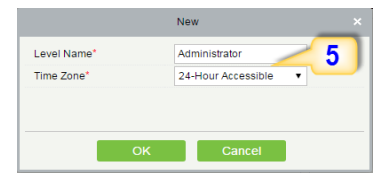

- **7.** Select the required door(s).
- **8.** Move the selected door(s).
- **9.** Click *OK* to finish adding doors.

#### Add Door Door Name  $Q \otimes$ Serial Number The current query conditions: None Alternative 7 Selected(0) **Door Name** Owned Device Serial Number  $\Box$ Door Name Owned Device Serial Number  $\Box$  $\overline{\mathbf{v}}$ 192.168.12.161-1 192.168.12.161 OIN7030087030800L 8 192.168.12.161-2 192.168.12.161 OIN70300870308000  $\Box$ 192.168.12.161-3 192.168.12.161 OIN7030087030800L  $\Box$ 192.168.12.161-4 192.168.12.161  $\qquad \qquad \Box$ OIN7030087030800 192.168.214.115-1 192.168.214.115 3583163200002  $\qquad \qquad \Box$ 192.168.12.105-1 192.168.12.105 5662012050598  $\Box$ 192 168 12 105-2 192 168 12 105  $\square$ 5662012050598 9  $|\langle \cdot | 1 - 19 \rangle \rangle$  = 50 rows per page Total of 19 records  $\downarrow$

**5.** Enter the details and click OK. **6.** You need to add doors to the access levels.

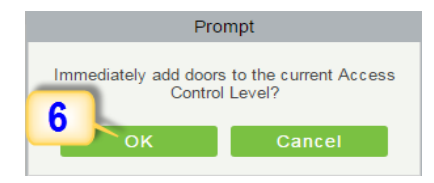

#### <span id="page-26-0"></span>**1.** Click Personnel **2.** Click Person **3.** Click New to add personnel.

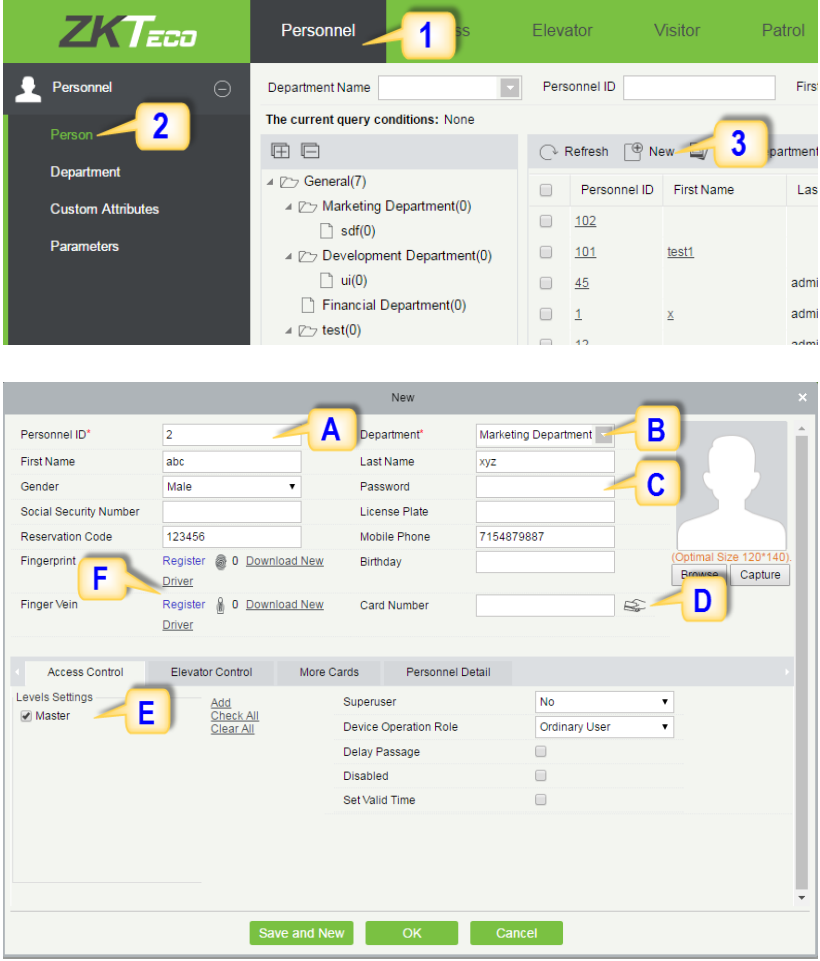

**A. Personnel ID:** It must be a unique 9 characters length with the valid range of 1-79999999. It can be configured based on actual conditions. The Personnel No. contains only numbers by default but may also include letters after setting parameters.

## Enrolling Personnel

**B. Department:** Select from the pull-down menu and click OK. If the department was not set previously, you can only select the default [Company Name] department.

**C. Password:** Set personnel password. It only supports 6-digit passwords. If password exceeds the specified length, the system will truncate it automatically. It can't be same with duress or other passwords.

**D. Card Number:** You can add a card number through manual entry or a card issuer. For issuing through issuer, click on the card icon directly. For issuing card manually, you must enter both the card number and the site code, then the software converts the numbers to the card number for access control system verification.

**E. Access Control:** Here you will get all the access levels created by you and by default. Tick the required box.

**F. Fingerprint:** Enroll the Personnel Fingerprint or Duress Fingerprint. Duress Fingerprint is to trigger the alarm and send the signal to the system in case of emergency.

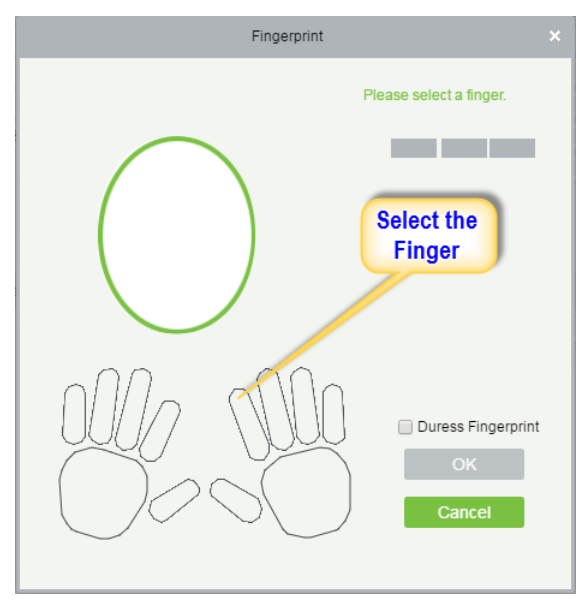

## <span id="page-28-0"></span>Wiegand Format

Wiegand Format is the card format that can be identified by Wiegand reader. The software is embedded with 10 Wiegand formats. You may set the Wiegand card format as required.

- **1.** Click Personnel **2.** Click Card Management **3.** Click Wiegand Format.
- **4.** Taking Wiegnad Format34 as an example. Click to edit.

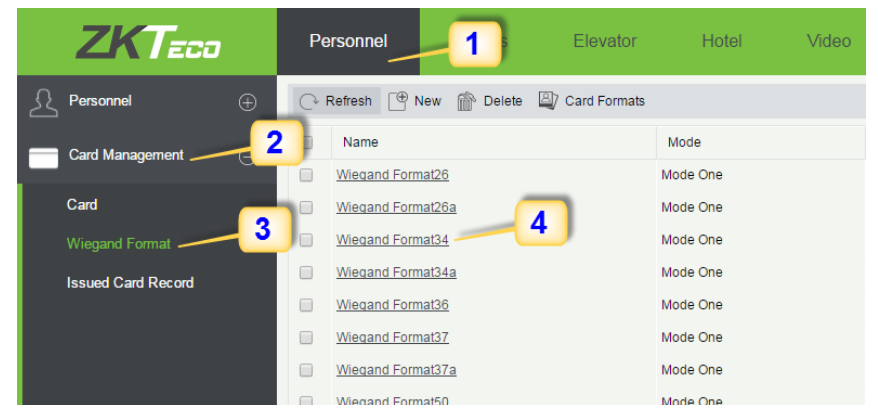

This software supports two modes for adding Wiegand Format, if mode 1 does not meet your setting requirement, switch to mode 2.

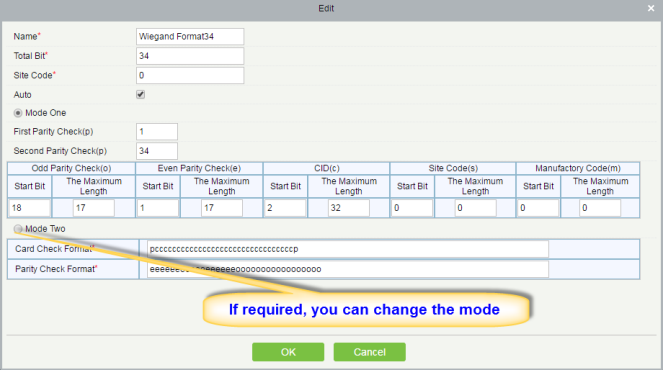

p indicates Parity Position, s indicates Site Code, c indicates Cardholder ID, f indicates Facility Code, m indicates Manufactory Code, e indicates Even Parity, O indicates Odd Parity, b indicates both odd check and even check, x indicates parity bits no check.

## <span id="page-29-0"></span>Add & Delete Personnel to Access Level

**1.** Click Access **2.** Access Control **3.** Set Access by Person **4.** Click on the required employee **5.** Click Add to Levels.

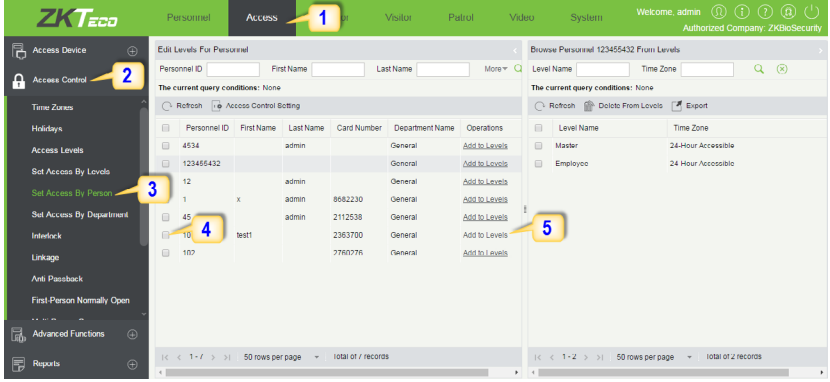

#### **6.** Select Level(s).

**7.** Click to move the selected level(s) to the right, and then click OK to complete adding. The added level(s) will appear in the list on to the right side.

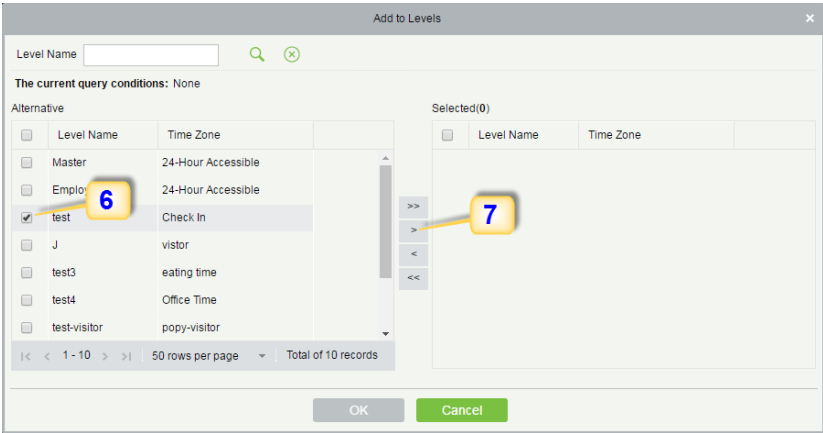

## <span id="page-30-0"></span>Real -Time Monitoring

#### **1.** Click Access **2.** Click Access Device **3.** Click Real-Time Monitoring

Real-time monitor the status and real-time events of standalone in the system, including normal events and abnormal events (including alarm events) device transactions.

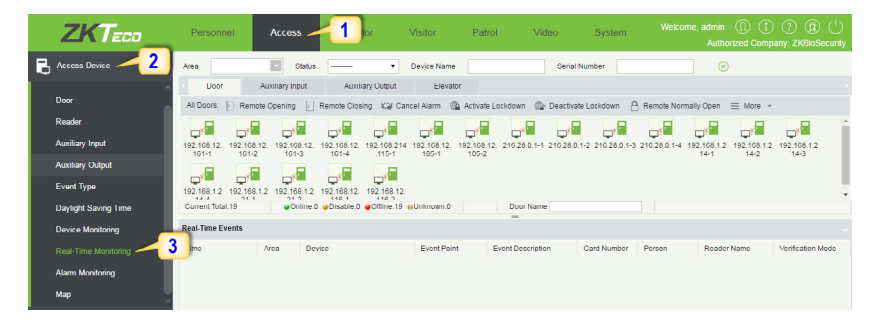

You can also filter by Area, device name, Serial number to check a specific device transactions or all at once.

Hover over a door icon to open pop up menu as shown below and click Remote Closing, Remote Opening, or Cancel Alarm and more.

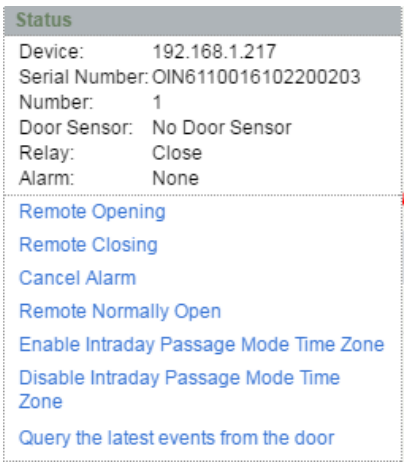

## <span id="page-31-0"></span>Exporting Reports

#### **Access Module:**

**1.** Click Access **2.** Click Reports **3.** Filter the data (time, Personnel ID, Device Name and more) if required and click on search **4.** Click All transactions or as required.

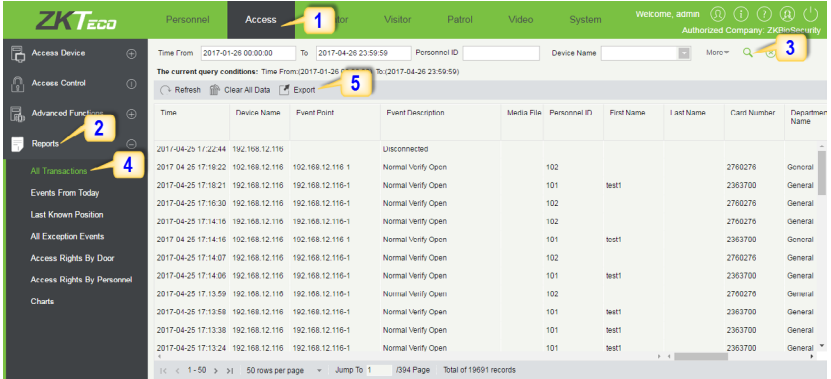

- **5.** Click on Export to get the list.
- **6.** Click OK.

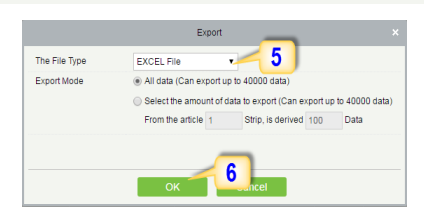

#### **Personnel Module:**

**1.** Click Personnel **2.** Click Person **3.** Filter the data (Department, Personnel ID, and more) if required and click on search **4.** Click on Export to get the list.

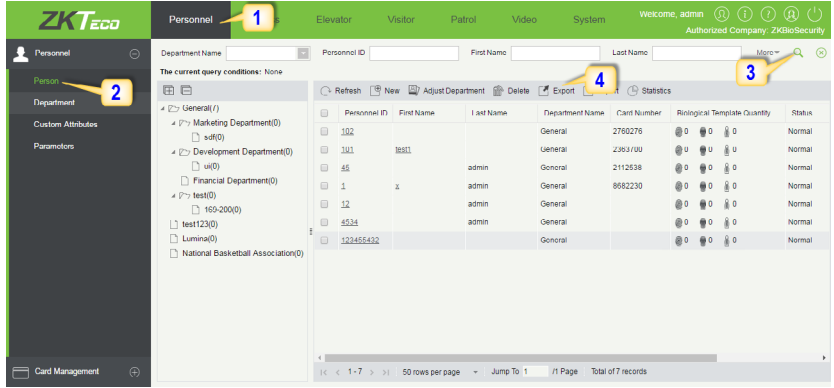

www.zkaccess.com

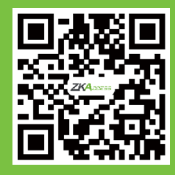